Das Planspiel

SPIELPHASE 1

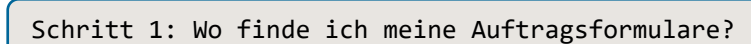

Um einen neuen Ermittlungsauftrag anzulegen, gehen Sie wie folgt vor: Klicken Sie auf Ihren Namen in der Benutzerleiste oben rechts, um auf Ihre Benutzerseite zu gelangen.

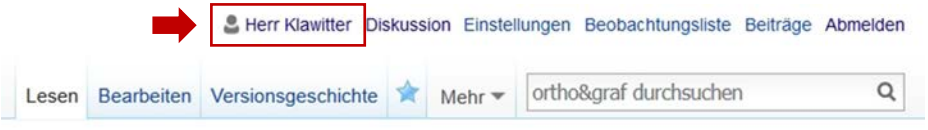

Dort finden Sie in Ihrem persönlichen Kundenbereich, auf der rechten Seite und unter dem Titel **Meine Aufträge**, vordefinierte Links zu Auftragsformularen.

Rufen Sie ein leeres Auftragsformular auf! Wählen Sie die Option **Bearbeiten**, um in den Ausfüllmodus zu wechseln. Was in die einzelnen Abschnitte einzutragen ist, ist im Formular selbst (und auf diesem Handout unter Schritt 2) erläutert.

Schritt 2: Wie fülle ich einen Auftrag aus?

## **Abschnitt 1: Auftraggeber/-in und Auftragsnummer**

In diesem Abschnitt des Auftragsformulars sind alle erforderlichen Informationen bereits voreingetragen. Bitte lassen Sie alles unverändert.

# **Abschnitt 2: Falldokumentation**

**Dokumentieren** Sie den von Ihnen ermittelten Verdachtsfall in Form eines Foto- oder Textbelegs:

- *Fotobeleg*: Laden Sie ein Foto hoch, das Sie von Ihrem Verdachtsfall angefertigt haben, und machen Sie unter dem Foto Angaben zum Fundort (wo?) und zum Fundtyp (z.B. Aufsatz, Plakat, Flyer, Aushang, Graffiti, Speisekarte, Zeitung) sowie gegebenenfalls weitere Angaben zum Kontext, die für eine Bewertung des Falls hilfreich sein könnten.
- *Textbeleg*: Dokumentieren Sie Ihren Verdachtsfall per Texteingabe und geben Sie die Quelle / den Fundort an (z.B. Tageszeitung, Hausarbeits- oder Referatsbörse im Internet). Gerne können Sie auch eigene Schreibunsicherheiten als Verdachtsfall dokumentieren. In diesem Fall geben Sie als Quelle bitte "Eigenbeleg" an.

**Kennzeichnen** Sie die klärungsbedürftige Stelle:

- Wenn Sie Ihr Fundstück mit einem Fotobeleg dokumentiert haben, benennen Sie in Ihrer Beschreibung bitte genau die Stelle im abgebildeten Text, die aus Ihrer Sicht klärungsbedürftig ist. Gern können Sie diese auch direkt im Bild markieren.
- Wenn Sie Ihr Fundstück mit einem Textbeleg dokumentiert haben, können Sie in Ihrer Falldokumentation die Stelle(n), um die es geht, "beleuchten":

Um ein einzelnes Wort oder eine Folge von Wörtern zu beleuchten, setzen Sie bitte zu Beginn der Sequenz die Kennzeichnung {{lichtan}} und an das Ende der Sequenz die Kennzeichnung {{lichtaus}}, wie im folgenden Beispiel:

Hannah und ihre Schwester lieben das {{lichtan}}wandern{{lichtaus}}.

Das führt dazu, dass die markierte Stelle gelb hinterlegt und in roter Schrift dargestellt wird:

Hannah und ihre Schwester lieben das wandern.

Um eine Leerstelle zu beleuchten (an der aus Ihrer Sicht möglicherweise ein Komma zu setzen wäre), setzen Sie in die Leerstelle die Kennzeichnung {{lichtlücke}}, wie im folgenden Beispiel:

Lennart ist der Bruder {{lichtlücke}} den Jannis sich immer gewünscht hatte.

Das führt dazu, dass die markierte Lücke mit einem roten Fragezeichen versehen und gelb hinterlegt wird:

Lennart ist der Bruder ? den Jannis sich immer gewünscht hatte.

## **Abschnitt 3: Verdacht**

Beschreiben Sie Ihren Anfangsverdacht: Was macht das Fundstück zum Fall? Begründen Sie Ihren Zweifel: Weshalb erscheint Ihnen Ihr Fundstück als verdächtig? Welche alternativen Schreibungen wären denkbar?

#### Schritt 3: Wie schicke ich einen Auftrag ab?

## **Zum Abschluss: Auftrag abschicken**

Nachdem Sie den Abschnitt zur Falldokumentation ausgefüllt und Ihren Anfangsverdacht formuliert haben, reichen Sie Ihren Auftrag wie folgt zur Bearbeitung bei uns ein:

1) Löschen Sie in der Bearbeitungsansicht am Ende des Formulars den Buchstaben "**X**" aus der Kategorienzuordnung:

[[Kategorie:Auftrag**X**]] wird zu [[Kategorie:Auftrag]]

2) Speichern Sie Ihr Auftragsformular ab (per Mausklick auf den Button "Speichern" unterhalb des Bearbeitungsfelds oder auf den Button "Veröffentlichen" oberhalb des Bearbeitungsfelds).

#### **Tipp:**

Bei der Arbeit mit digitalen Medien kann es in seltenen Fällen vorkommen, dass zum Beispiel die Internetverbindung kurzzeitig unterbrochen wird und dann Arbeitsergebnisse noch nicht online gespeichert sind. Deswegen unsere Empfehlung: Bevor Sie einen Auftrag endgültig abspeichern, klicken Sie nochmal in das Bearbeitungsfeld und markieren Sie den gesamten Text (mit der Maustaste oder über Strg+A). Kopieren Sie anschließend den Text in die Zwischenablage (mit der rechten Maustaste und dem Befehl "Kopieren" oder über Strg+C). Auf diese Weise geht Ihnen kein Arbeitsergebnis verloren! Sollte die Seite dann einmal nicht gespeichert worden sein, können Sie einfach Ihr Arbeitsergebnis aus der Zwischenablage abrufen (mit der rechten Maustaste und dem Befehl "Einfügen" oder über Strg+V).